## **Concept Mapping to Promote Teaching and Learning**

Learning to Teach Day, November 15, 2014 Concept map: http://bitly.com/1Ev6NDc

## **Mapping exercise**

Choose an area of interest (5 min):

Select **one** of these possible uses of concept mapping and answer the questions in the space below.

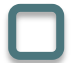

Communicating course content:

Concept maps can provide a framework for communicating the key concepts and principles that make up the course content, in whole or in part. How would you describe the main ideas of a course or class that you will be teaching?

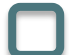

Capturing expert knowledge:

A concept map can be used to articulate and communicate expert knowledge. How would you describe a specific topic area for a course?

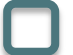

Incorporating active learning:

Concept mapping can be used as an active learning exercise when students have been introduced to the technique. What is a focus question that you could ask students to engage in mapping, either on their own or as a group activity? How would you yourself answer the question in a few sentences?

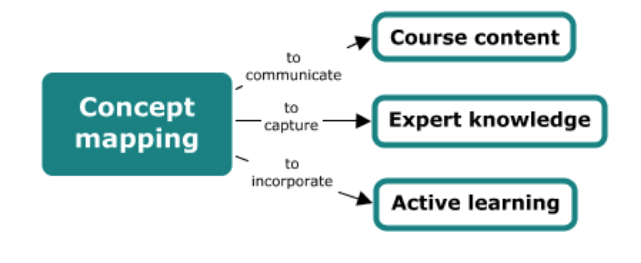

Create a concept map in CmapTools (20 min):

- 1. Circle the main concepts/ideas from the above description.
- 2. Create a parking lot of concepts in CmapTools.
- 3. Arrange the concepts hierarchically or in a visual representation that captures the relationships between the concepts.
- 4. Connect the concepts and label the relationships.

Save your concept map locally or on a free public server

- 1. Select File then Save Cmap As.
- 2. At the top of the window, the computer and globe buttons give you the option of saving your Cmap locally, or saving it on one of the public servers.
- 3. To save to the McGill Library folder on a public server, select the globe button and then **IHMC Public Cmaps** (it will take a few minutes for the folders to appear); scroll down and open the McGill Library folder. After you have given your map a title you can hit Save.
- 4. Once saved to a server, you will see an additional bar at the bottom of the Cmap indicating its web address. It will also be available from www.cmappers.net.
- 5. When you go to the **Views CmapTools** window, the Cmap you saved will appear under either the Cmaps in My Computer or Shared Cmaps in Places heading. If you saved it in the McGill Library folder, be sure to add the folder to your favorites (Edit - Add to Favorites).

IHMC CmapTools has an extensive help page: http://cmap.ihmc.us/support/help/

April Colosimo Liaison 
Librarian Schulich Library of Science & Engineering McGill University april.colosimo@mcgill.ca